## ELMS ACCOMMODATION – LOGGING A MAINTENANCE REQUEST USING THE ONLINE MAINTENANCE SYSTEM

1. Click on the below link and log on with your QUB Username and Password.

**Accommodation Maintenance Request** 

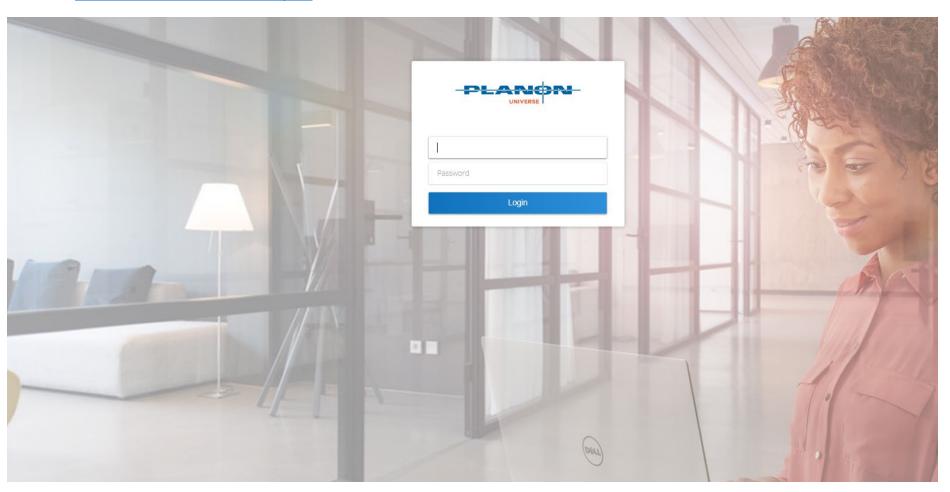

2. Select the area that you wish to report the maintenance request for. For Example 'Bedroom'.

If you are accessing the system using a mobile device rather than a desktop PC/laptop it is best you rotate the device to a landscape view.

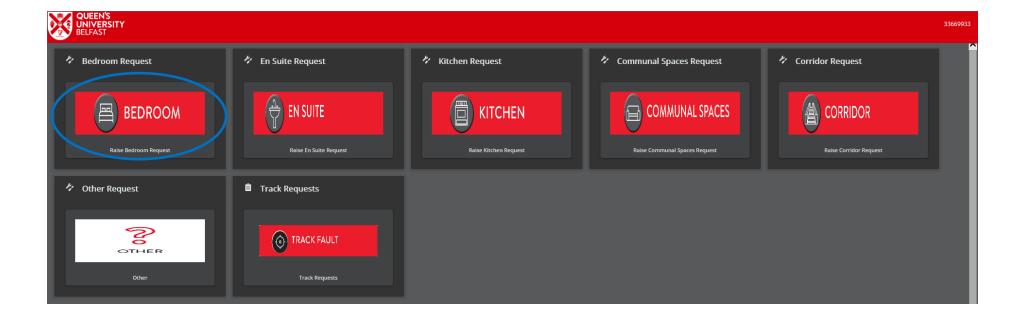

3. Click on the picture that best illustrates the request you wish to report. For Example 'Door'.

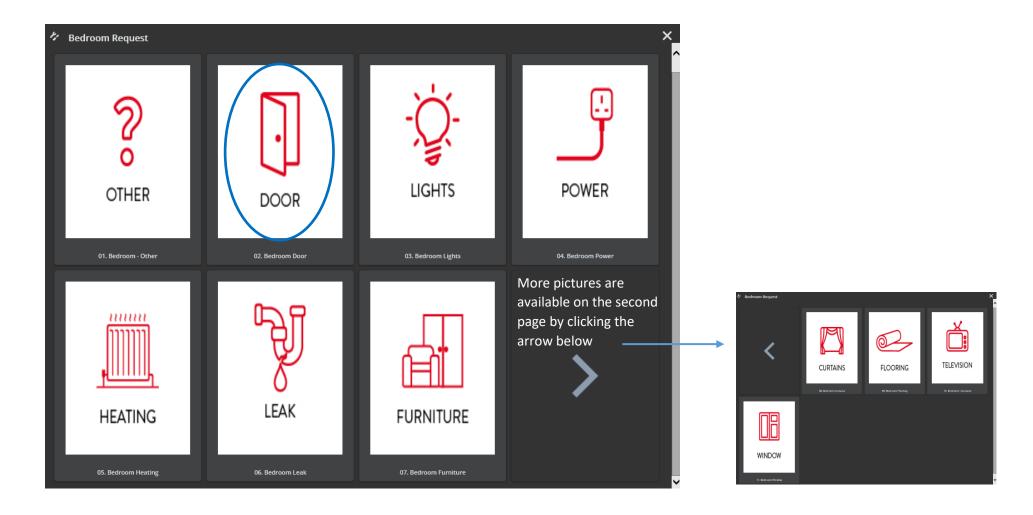

If your request is not available you can select 'Other' and you will then be able to describe your request.

4. Once you have clicked on the most appropriate picture you can now select the type of fault, eg 'Door handle/lock broken'

Additional 'Further Info' can be typed in to better describe your request and you may also upload a photo, up to 1MB in size.

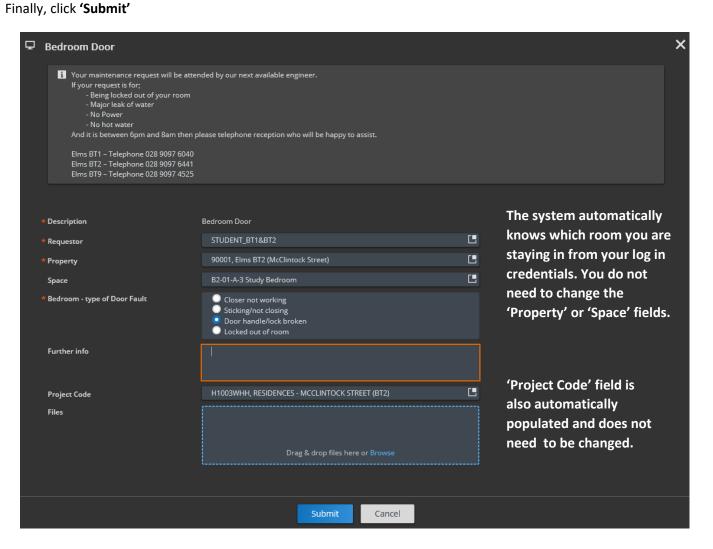

5. You will then see a screen confirming that your maintenance request has been successfully submitted.

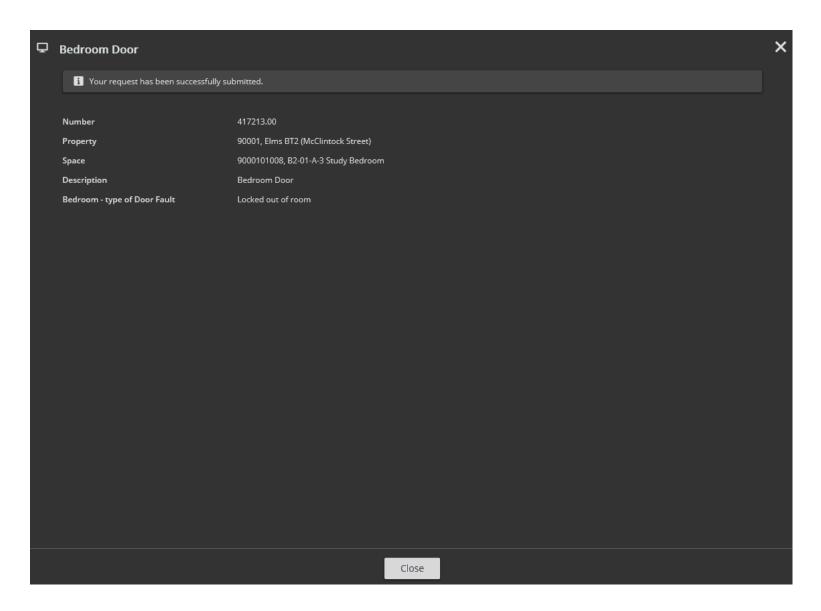

6. You can track the progress of your request by selecting the 'Track Fault' icon. You will also receive e-mail updates confirming that your job has been completed or if any further work is required following the initial maintenance visit.

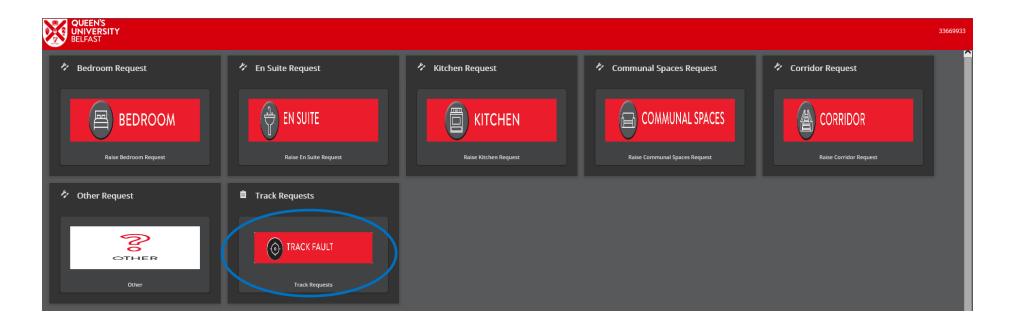

7. Select the request you wish to track (you will only see the requests that you have logged).

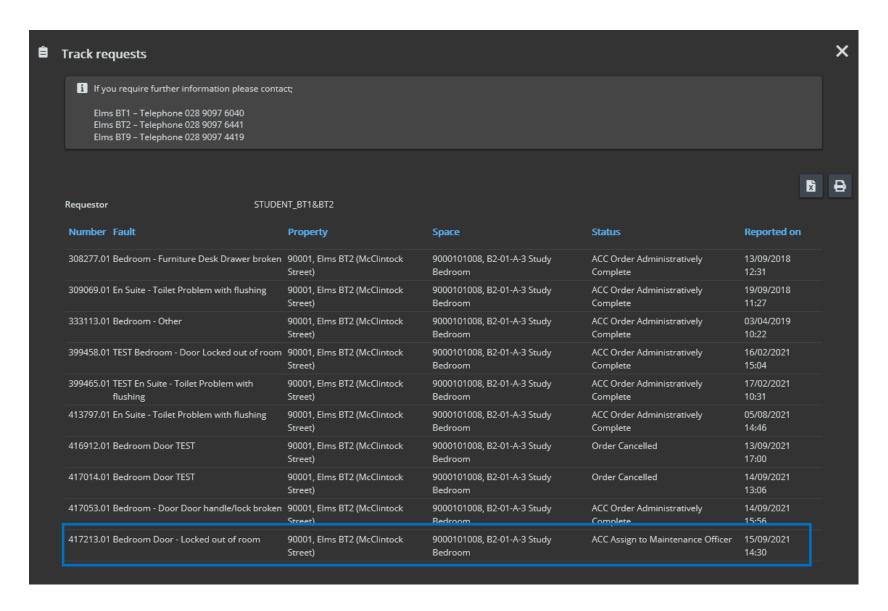

8. You can now see the status of your request and the expected completion date.

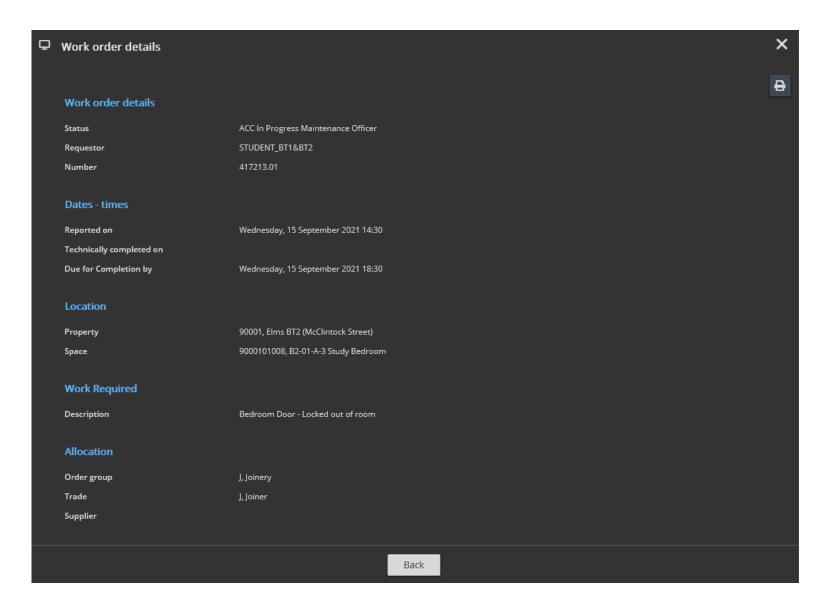